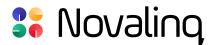

# **USER MANUAL**

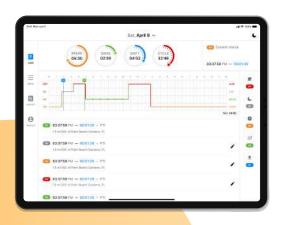

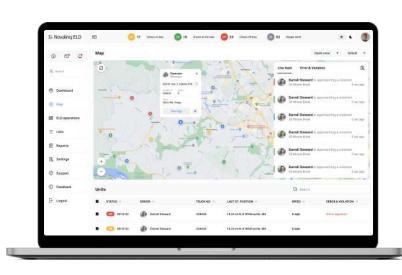

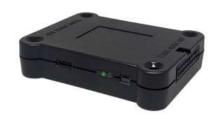

# **CONTENTS**

| Login                          | 03 | Send ELD                  | 17 |
|--------------------------------|----|---------------------------|----|
| IP Address                     | 04 | DVIR                      | 18 |
| Vehicles                       | 05 | New DVIR                  | 19 |
| Access to connect              | 06 | New DVIR - Select Defects | 20 |
| Error                          | 07 | DVIR                      | 21 |
| Light and dark modes           | 08 | DVIR                      | 22 |
| Horizontal view of the program | 09 | Co-Driver                 | 23 |
| Calendar                       | 12 | Co-Driver                 | 24 |
| Menu                           | 13 | Info/Rules                | 25 |
| DOT Inspection                 | 14 | Account                   | 28 |
| Inspection                     | 15 | Log out                   | 29 |
| Email logs                     | 16 | Certify                   | 30 |
|                                |    | Profile                   | 31 |

# Log into application using your User Name and Password.

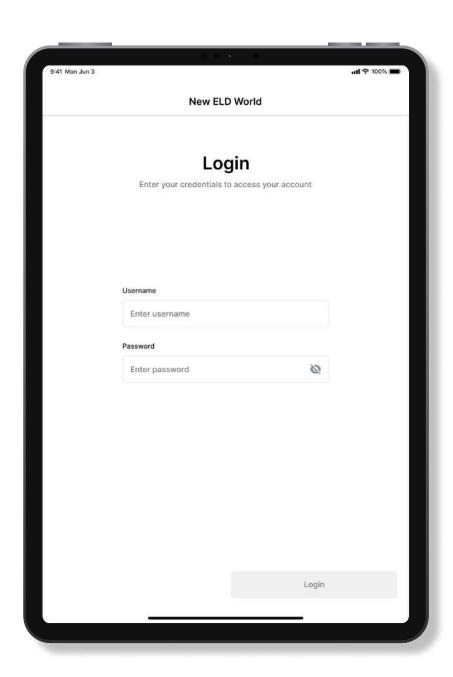

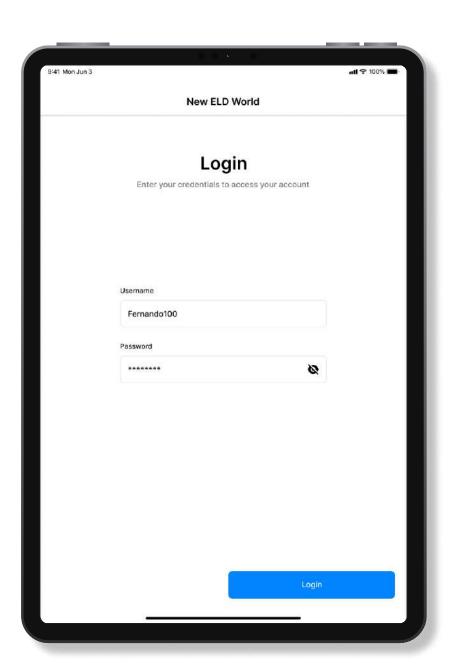

# Enter the ELD IP address to input. Connect to the car using the button

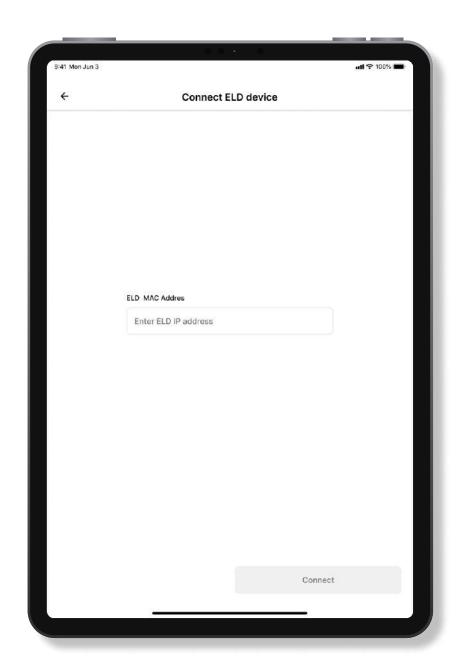

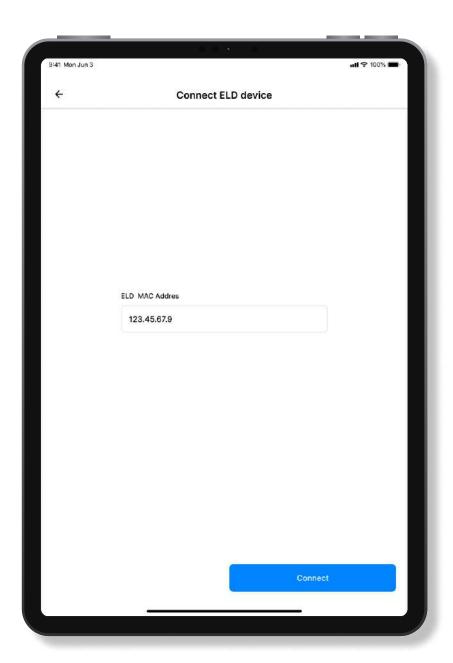

# After choosing a car save it and move on to the next one

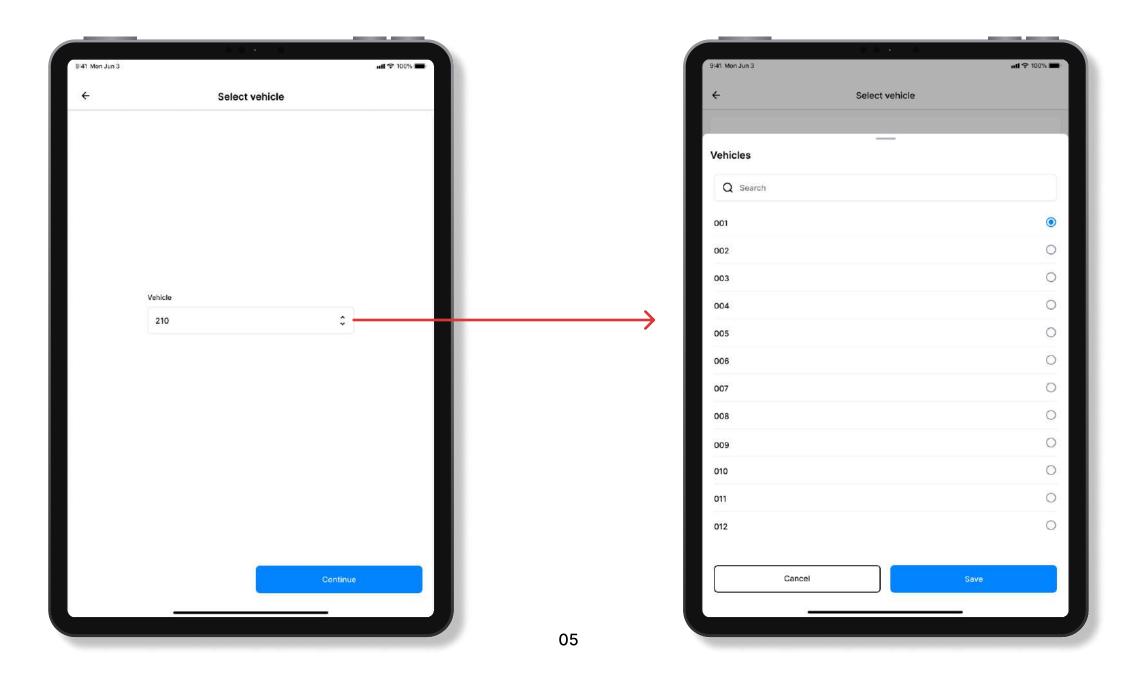

#### We need access to

If you click this, a red exclamation point will pop out at the top of the interior.

Click here to Continue

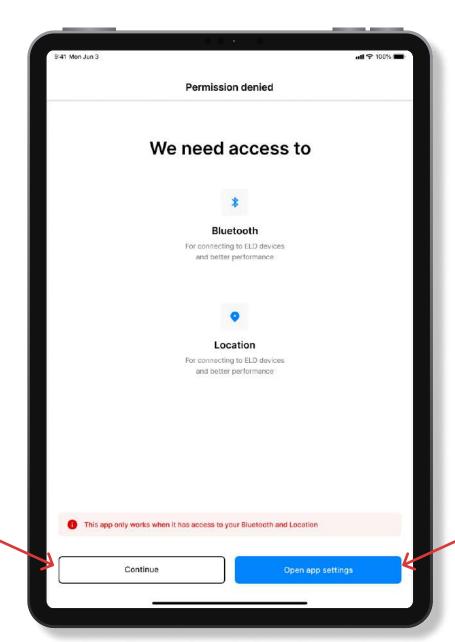

You need to enable your device to connect with location if bluetooth is off. You need to give permission for this through the settings. If you don't turn on the necessary things, the device will not work

Click here to activate

# The appearance of the device is not fully working

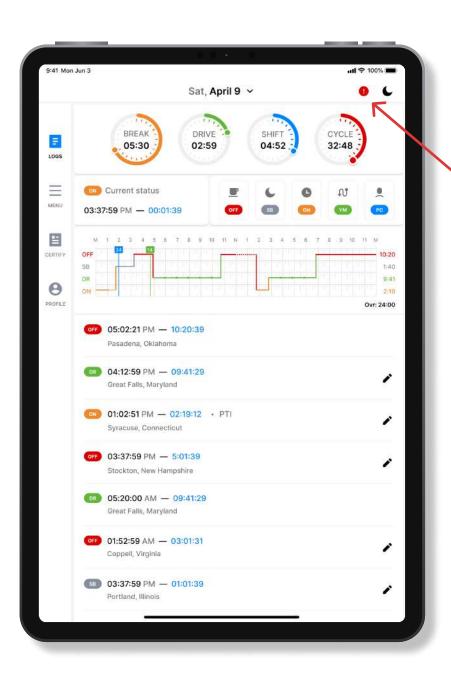

When you click on it, you can go back to the settings and turn on the location with bluetooth to fully use the device

### A view of a fully functional device

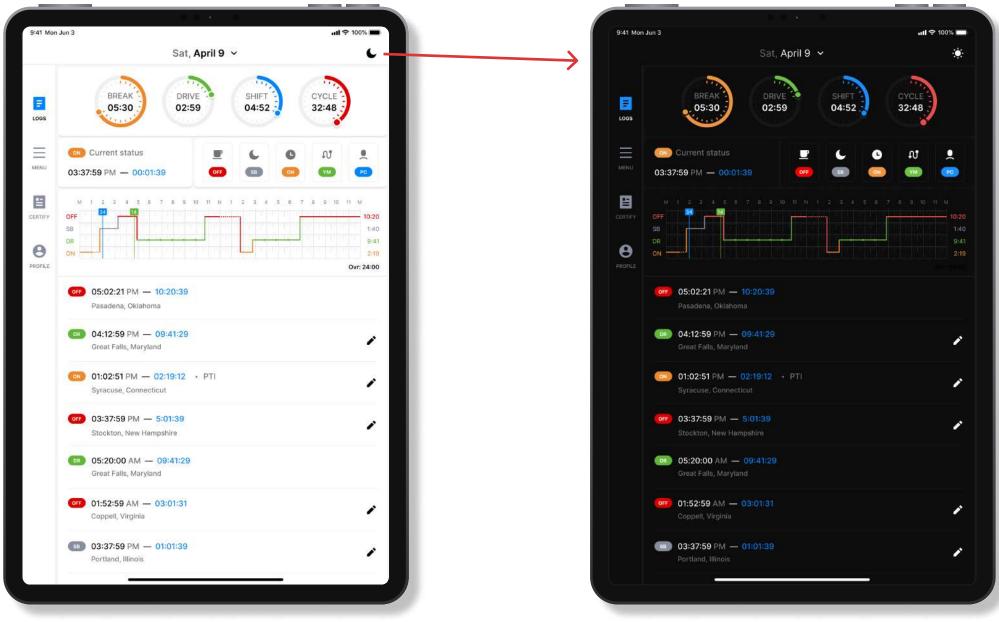

Light mode Dark mode

## Horizontal view of the program

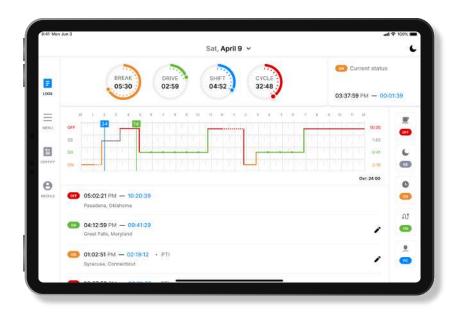

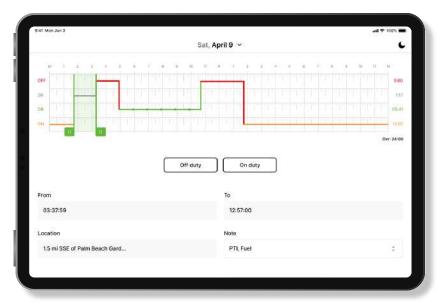

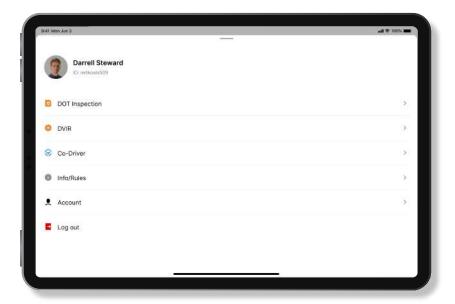

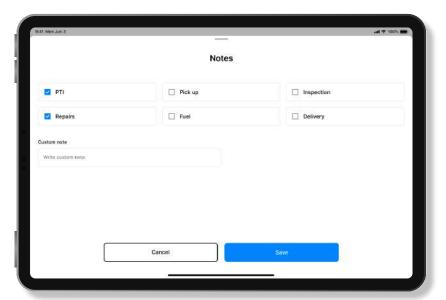

# Links to the page for editing statuses

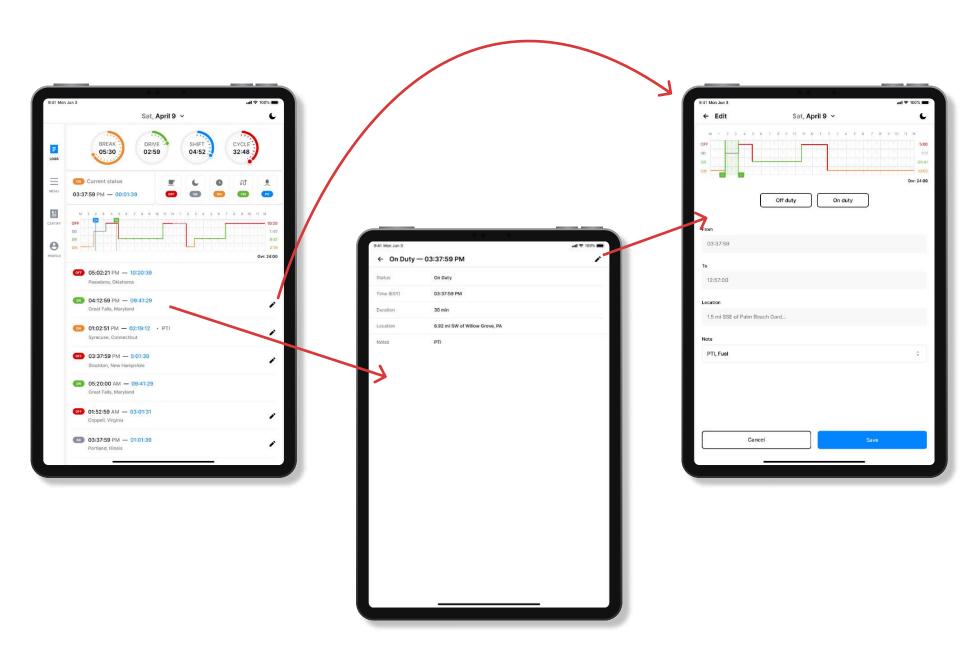

## User can change some statuses here

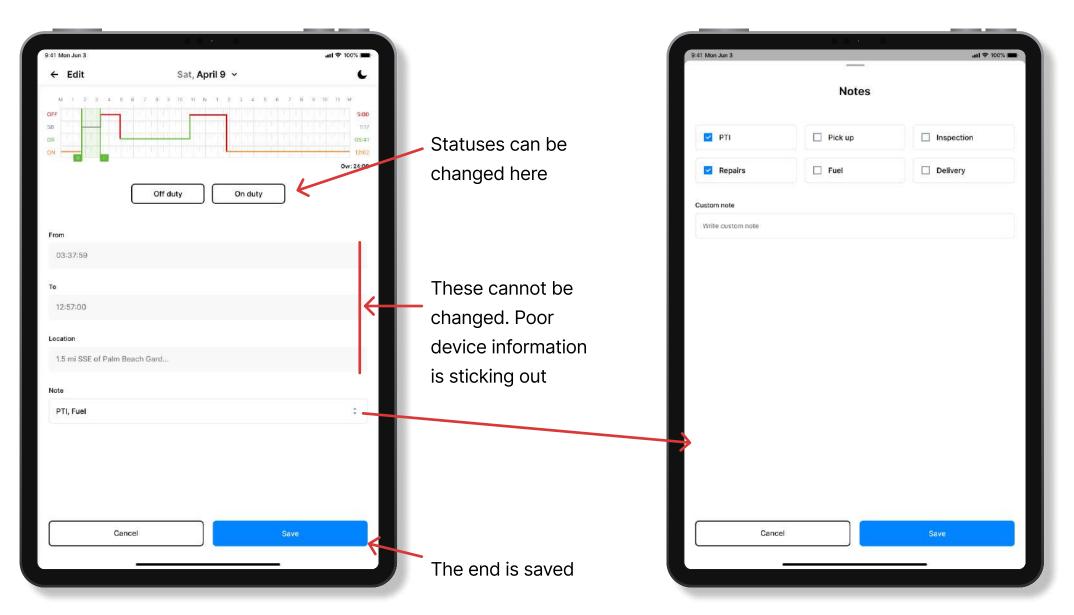

A note will be written here

#### Calendar

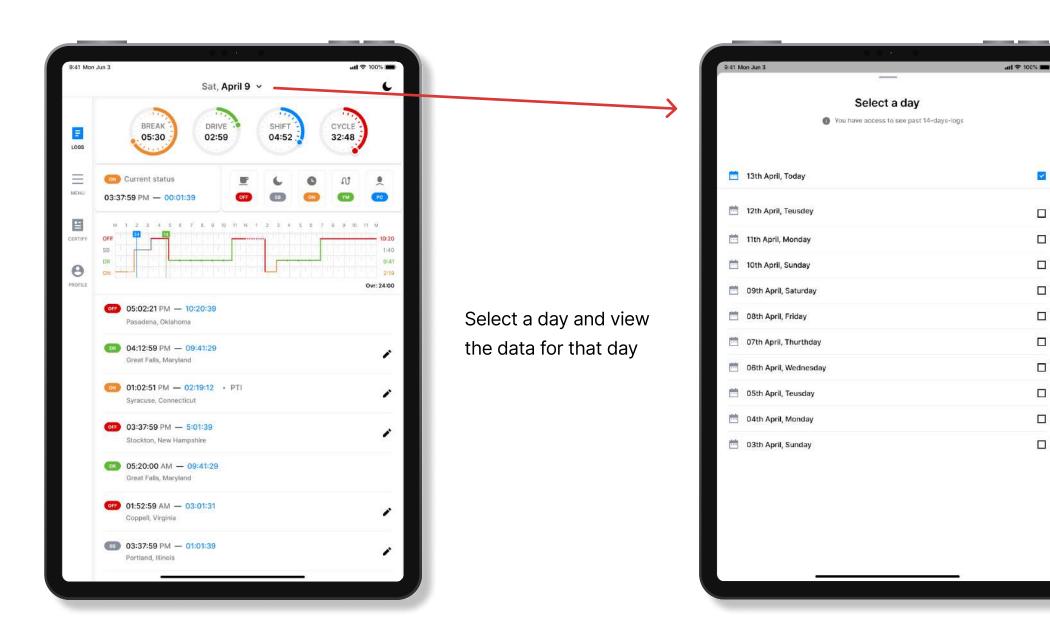

#### Menu

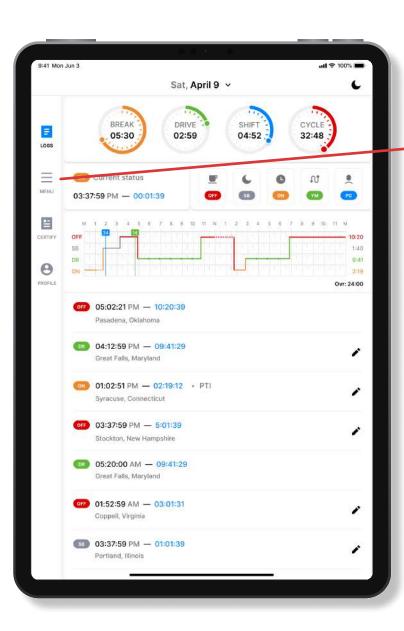

The necessary settings can be adjusted through the profile

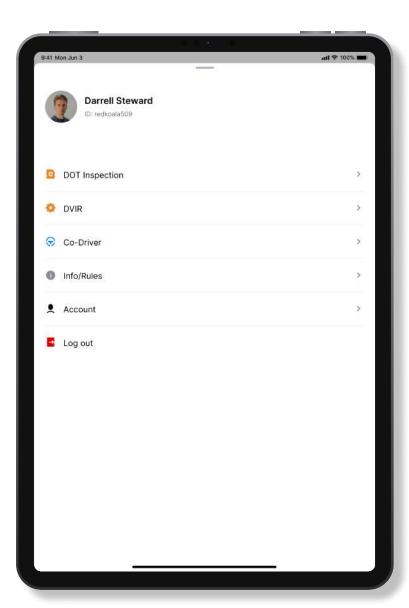

## **DOT Inspection**

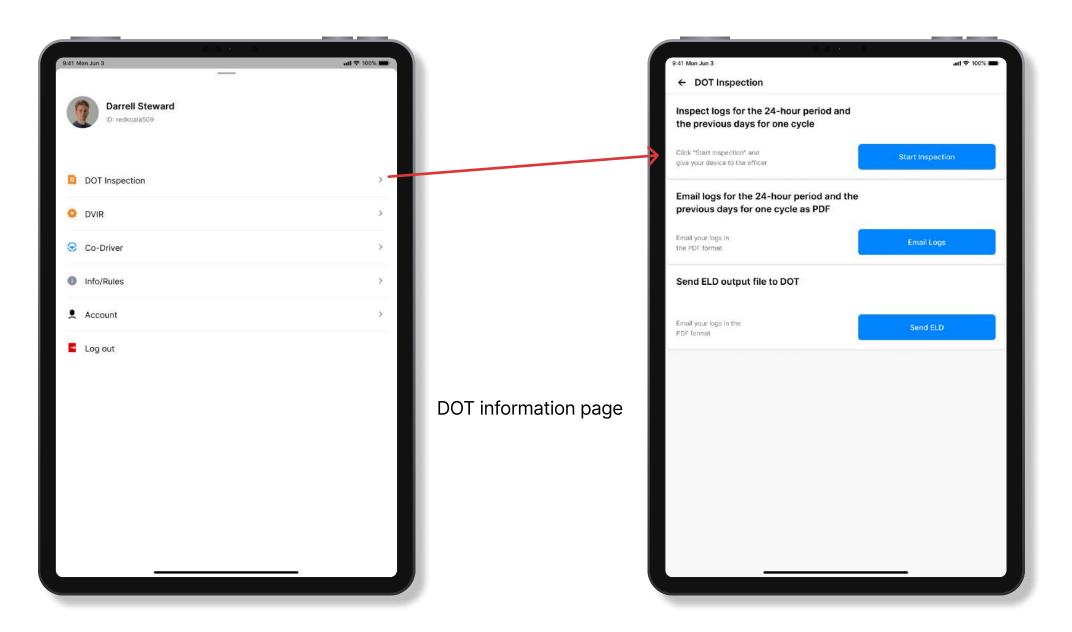

### Inspection

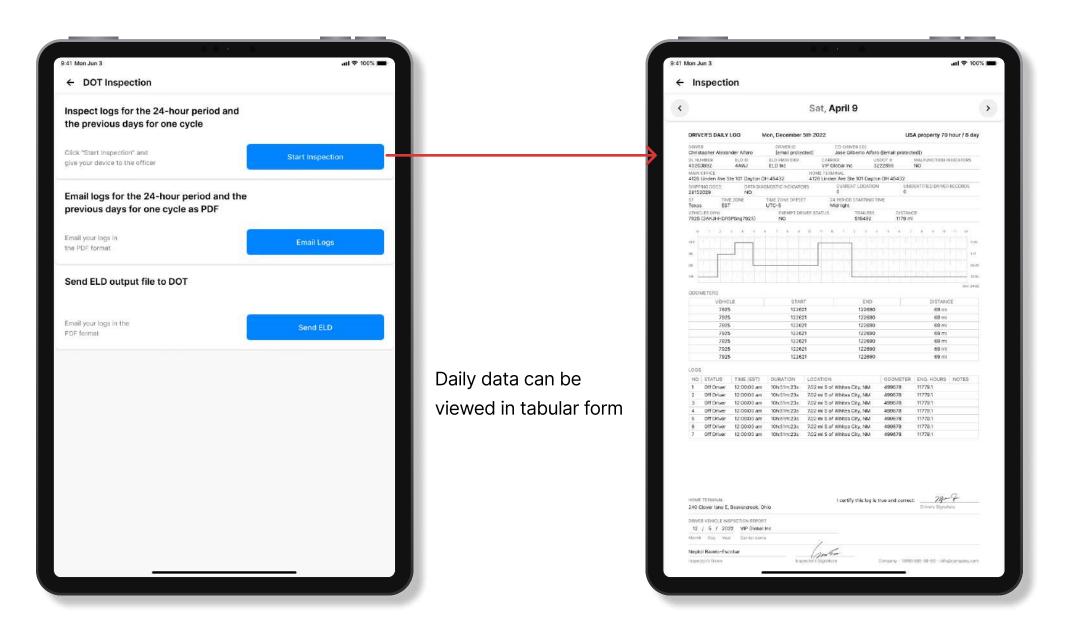

## **Email Logs**

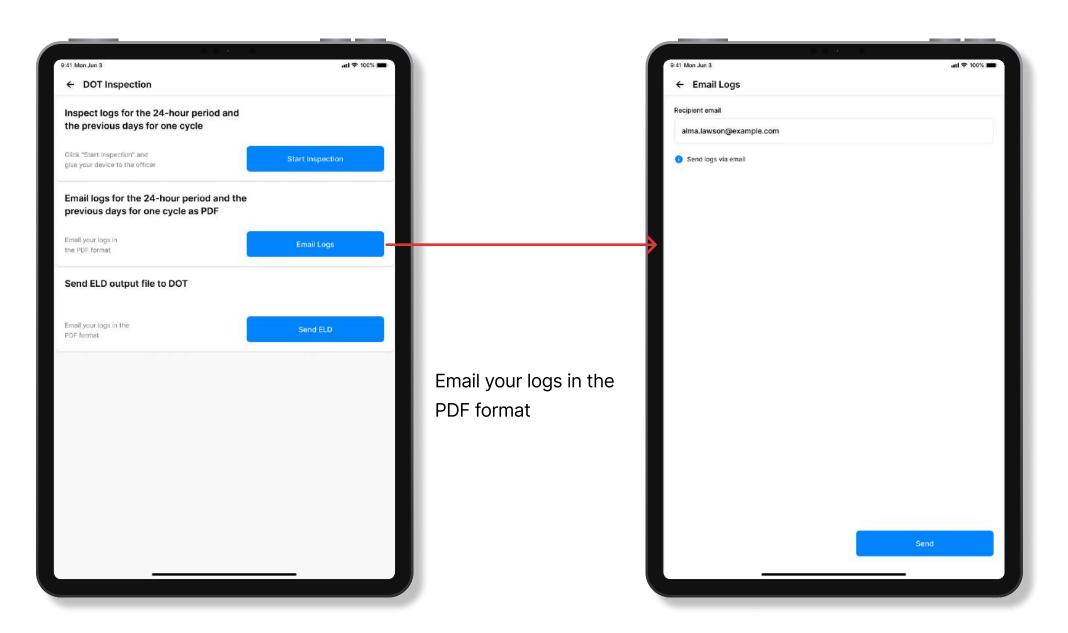

### Send ELD

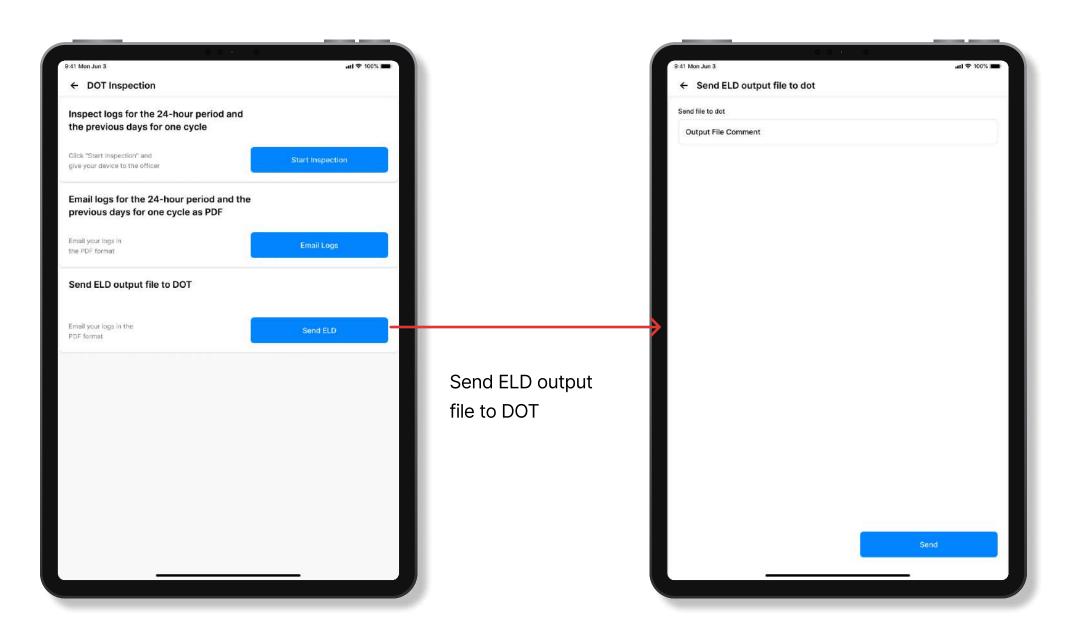

### **DVIR**

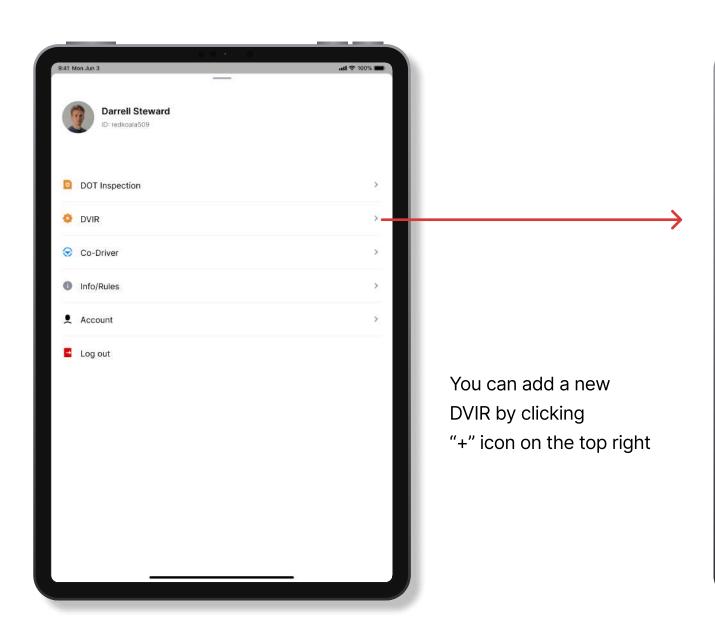

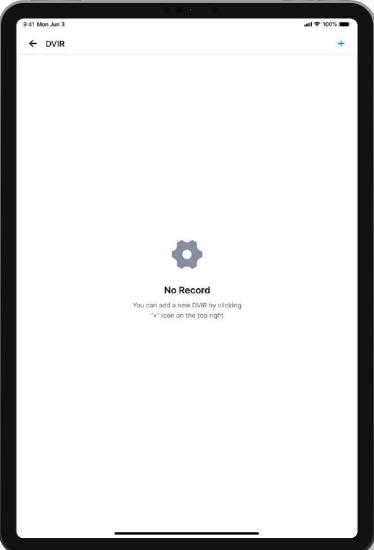

#### **New DVIR**

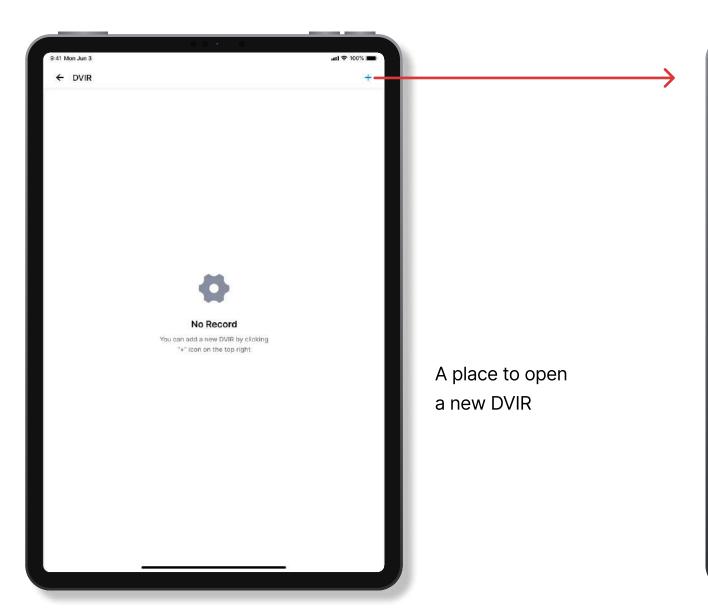

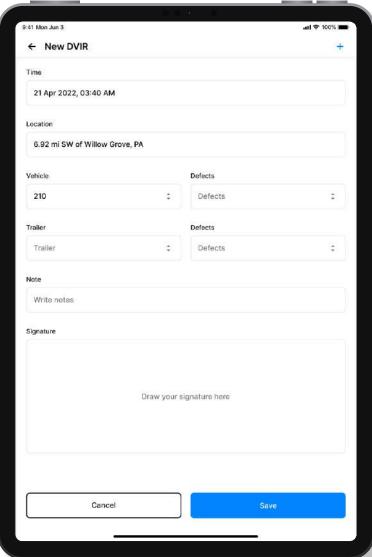

#### **New DVIR - Select Defects**

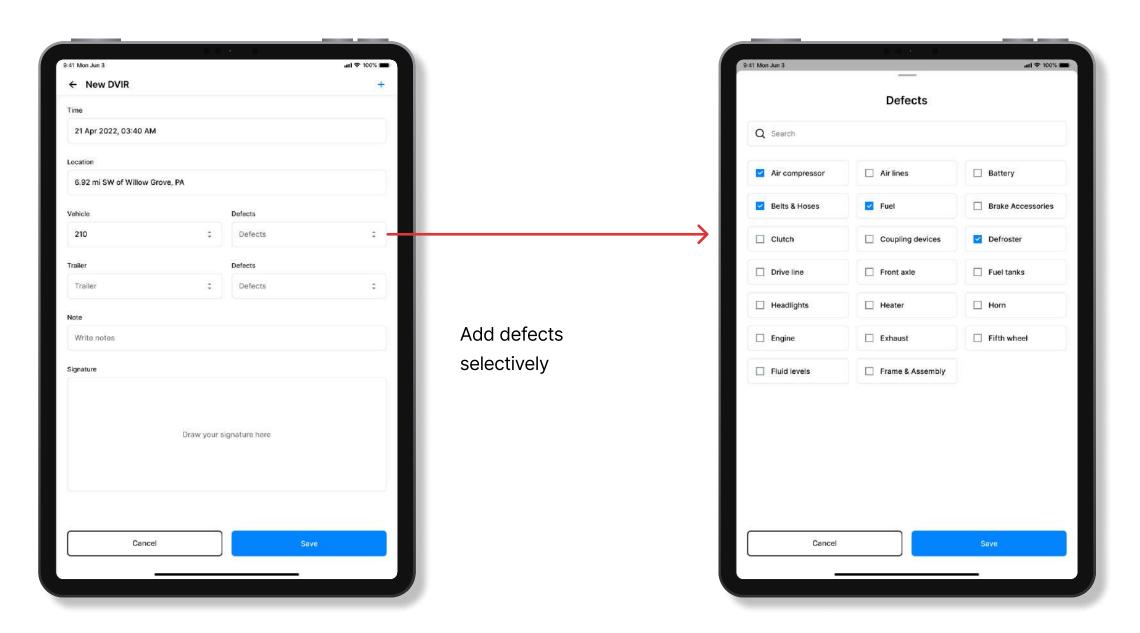

### **DVIR**

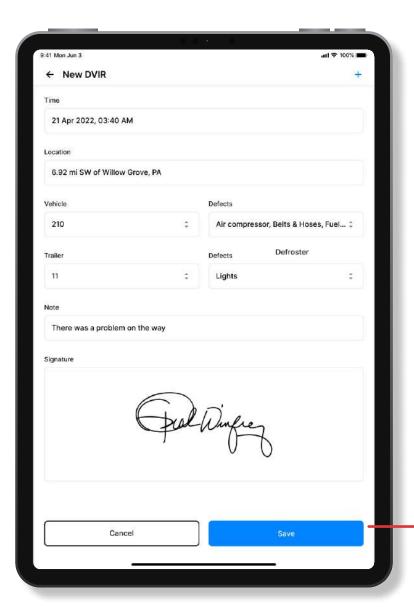

After saving, it will change to this state

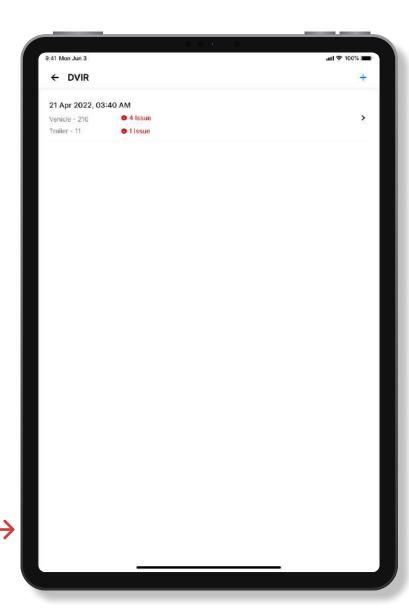

### **DVIR**

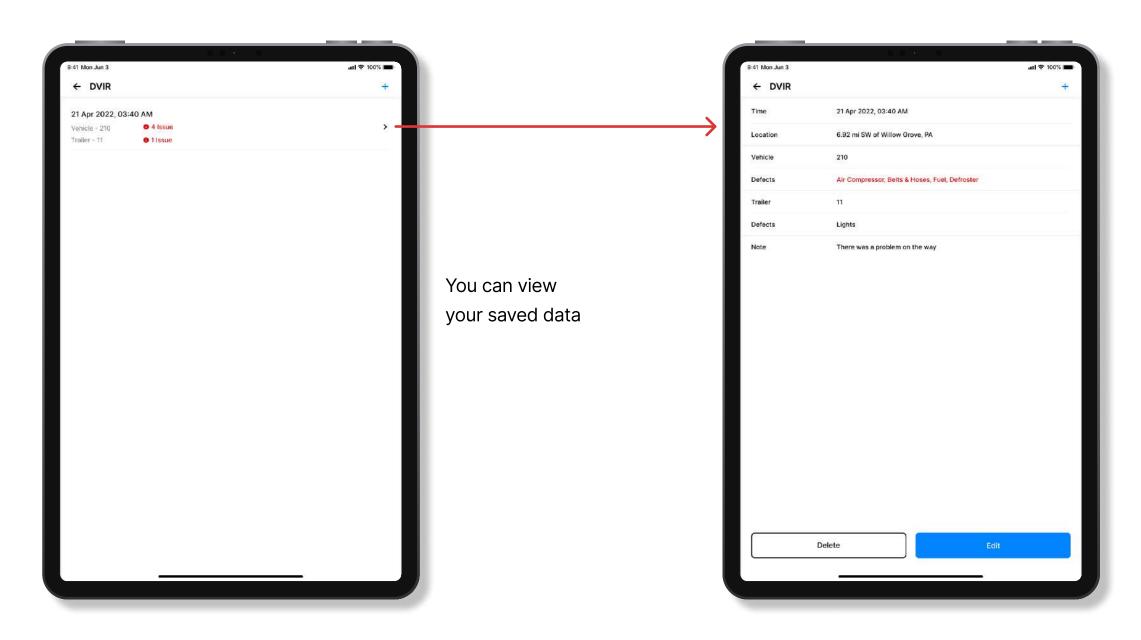

### **Co-Driver**

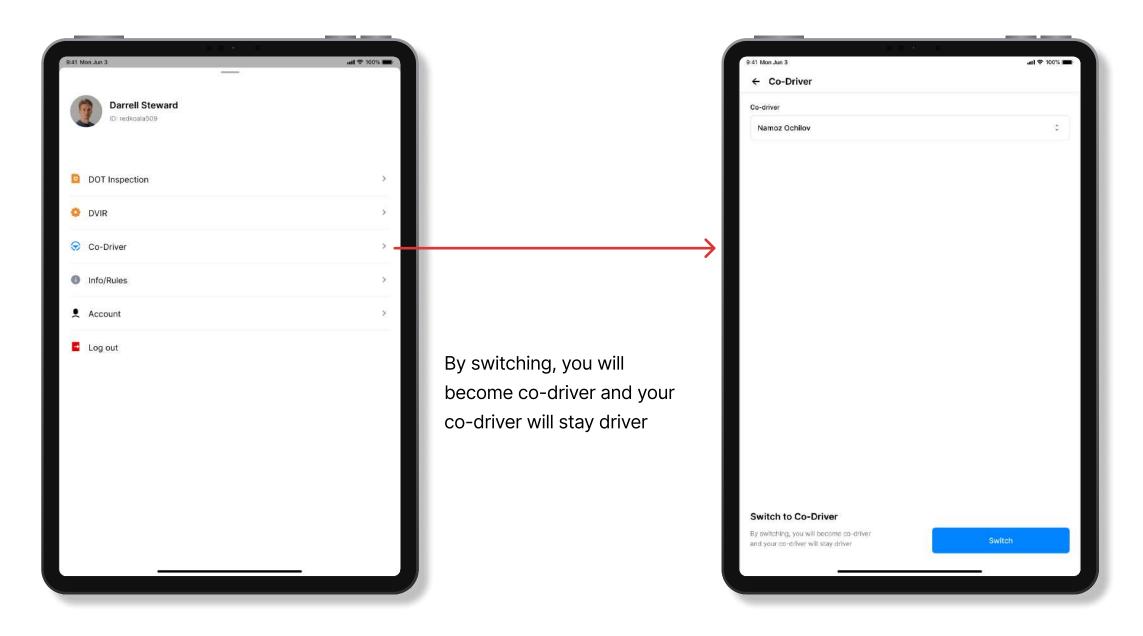

### **Co-Driver**

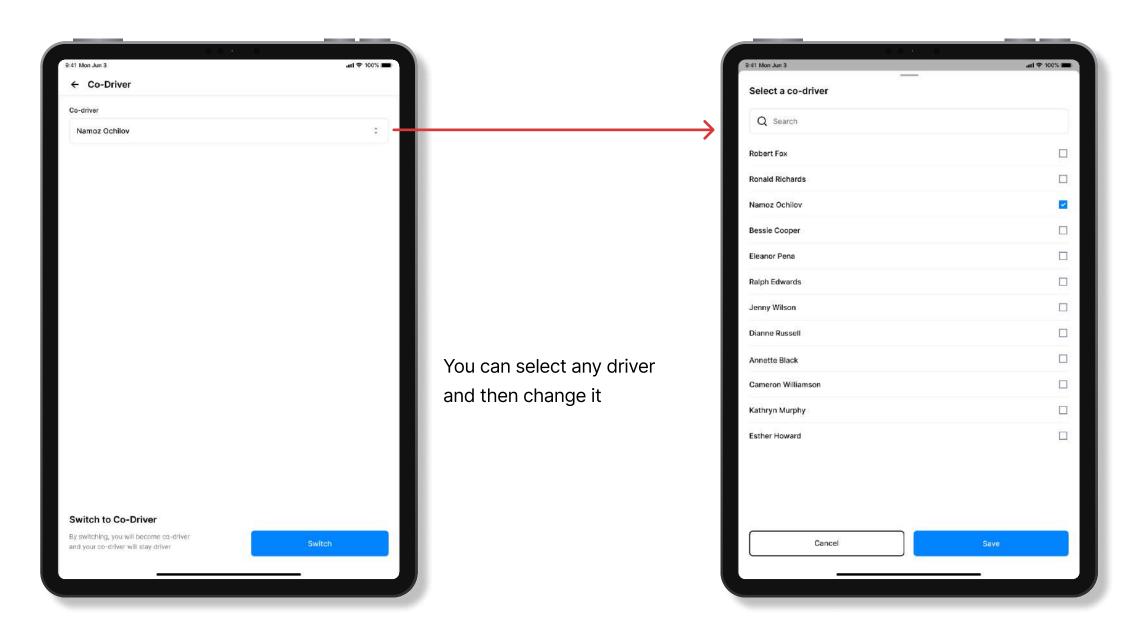

### Info/Rules

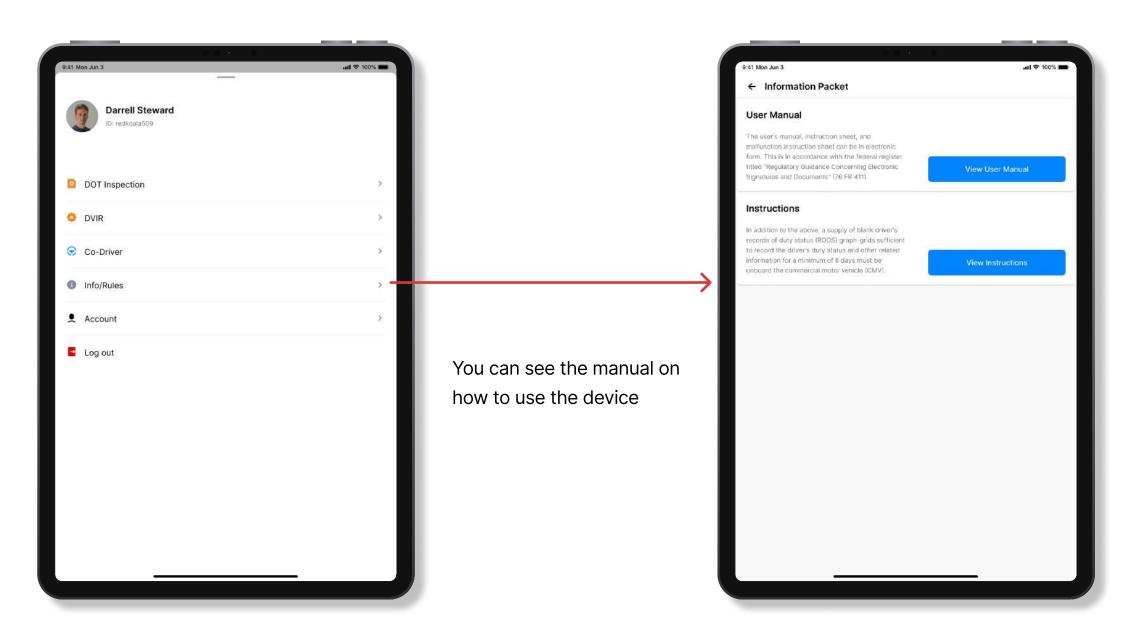

#### **User Manual**

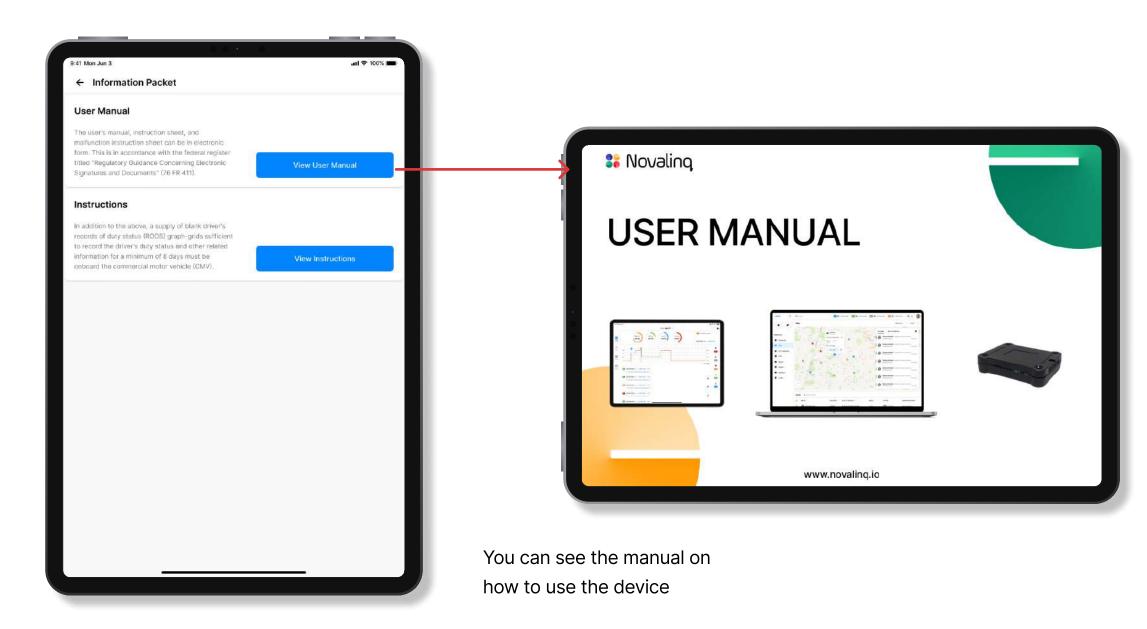

#### Instructions

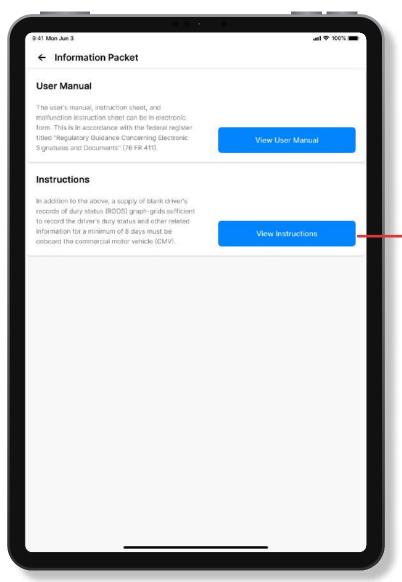

You can see the manual on how to use the device

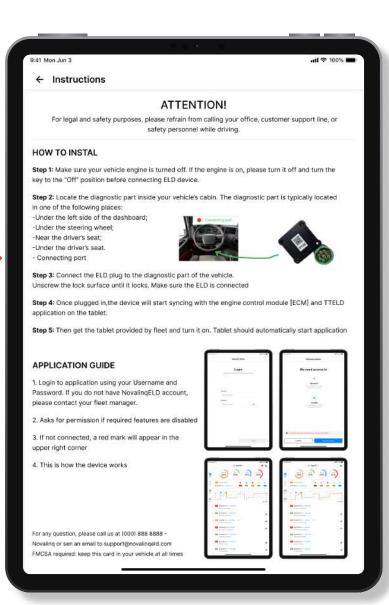

### Account

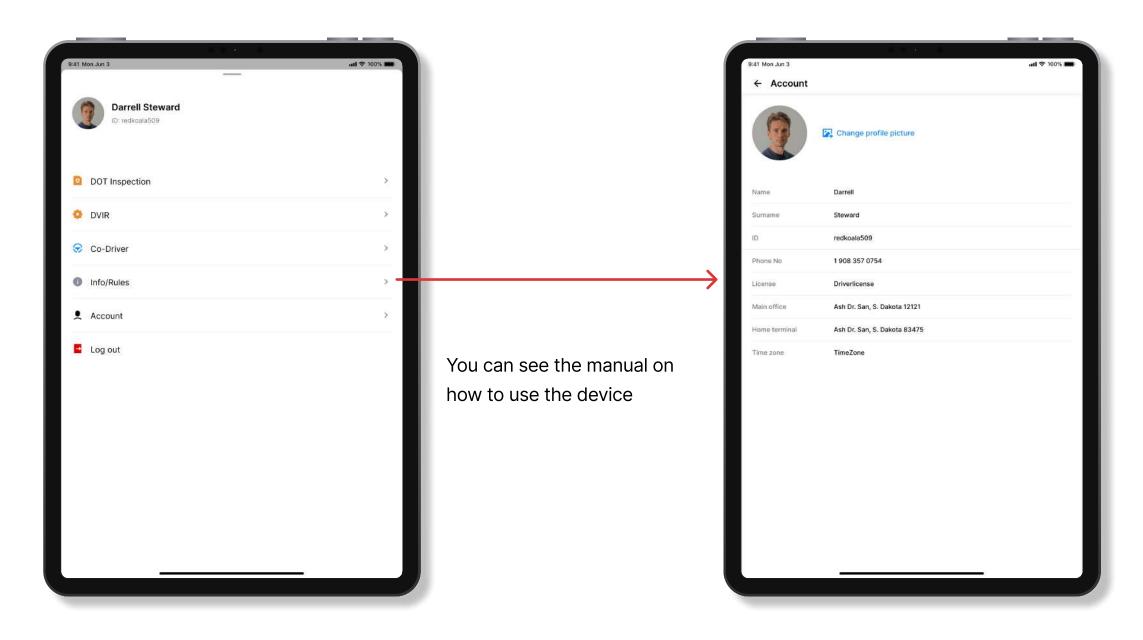

## Log out

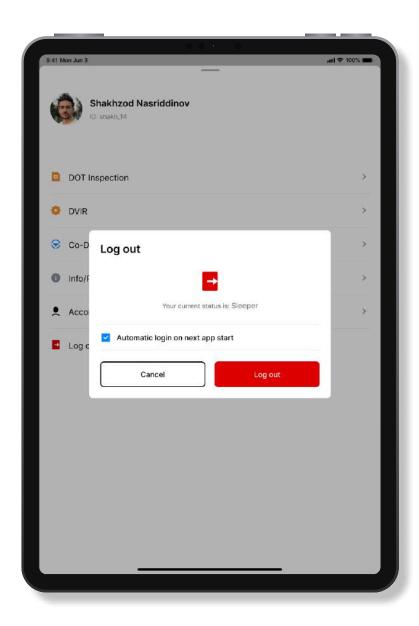

Account outlet

## Certify

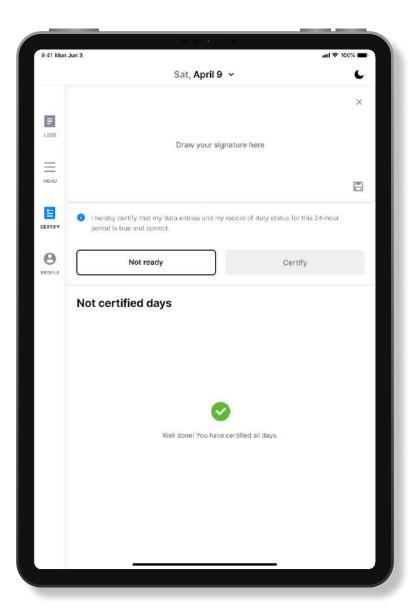

I hereby certify that my data entries and my record of duty status for this 24-hour period is true and correct.

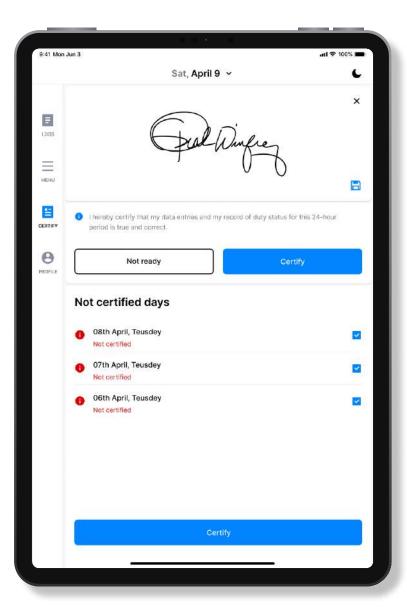

#### **Profile**

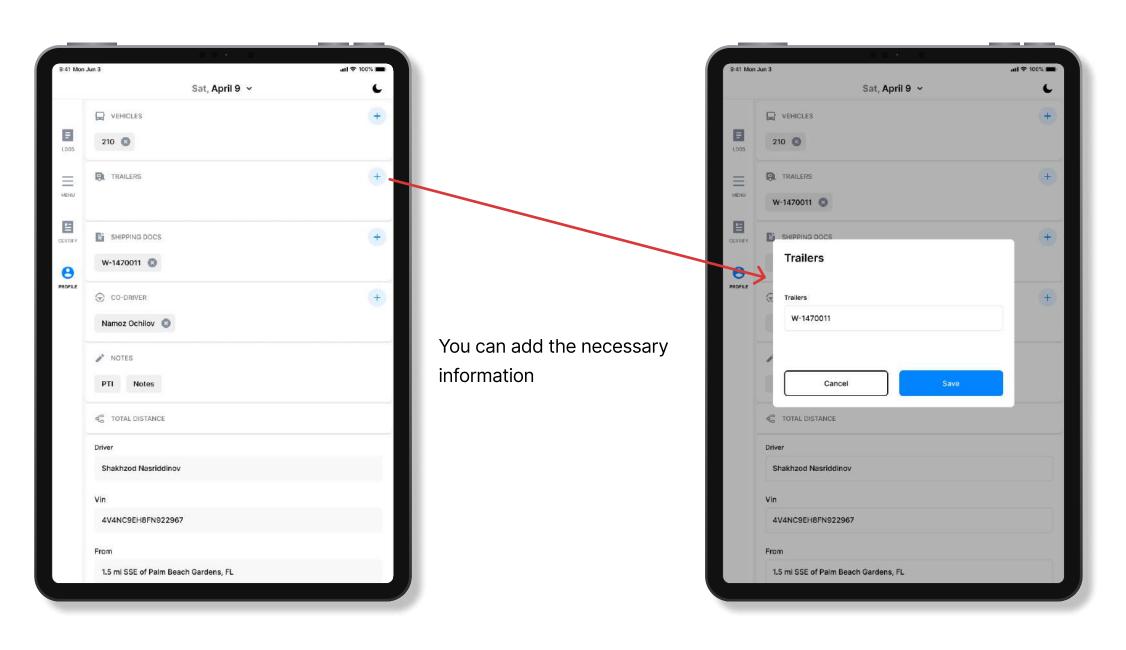